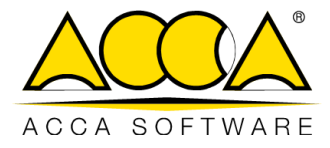

# **usBIM.gis**

## **User Manual**

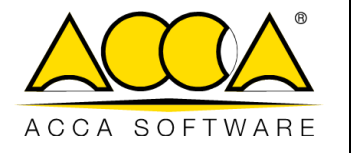

## **INDEX**

#### Sommario

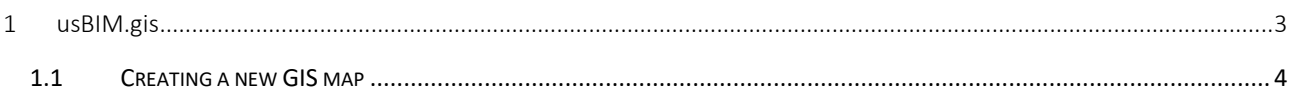

## **TABLE OF FIGURES**

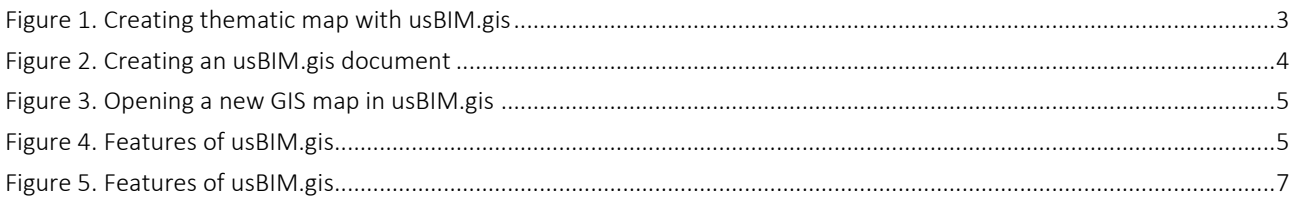

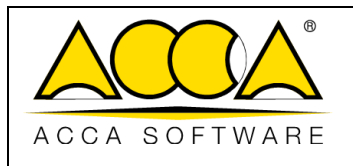

### <span id="page-2-0"></span>1 usBIM.gis

usBIM.gis is the usBIM.platform integrated service that allows you to contextualize, on a territorial scale map all models uploaded within the digital platform for an organic display of information contained in the various design documents.

usBIM.gis provides a number of features, such as:

- Create custom maps with OpenStreetMap.
- Create one or more custom layers.
- Enter graphic notations, such as lines, rectangles, polygons, and markers.
- Collaborative Working to work in multiple people on the same document in real time.
- Add custom properties to maps.
- Connect the BIM models in the usBIM.platform to create real spatial maps with all the BIM information.
- Export documents in the GeoJSON open format.

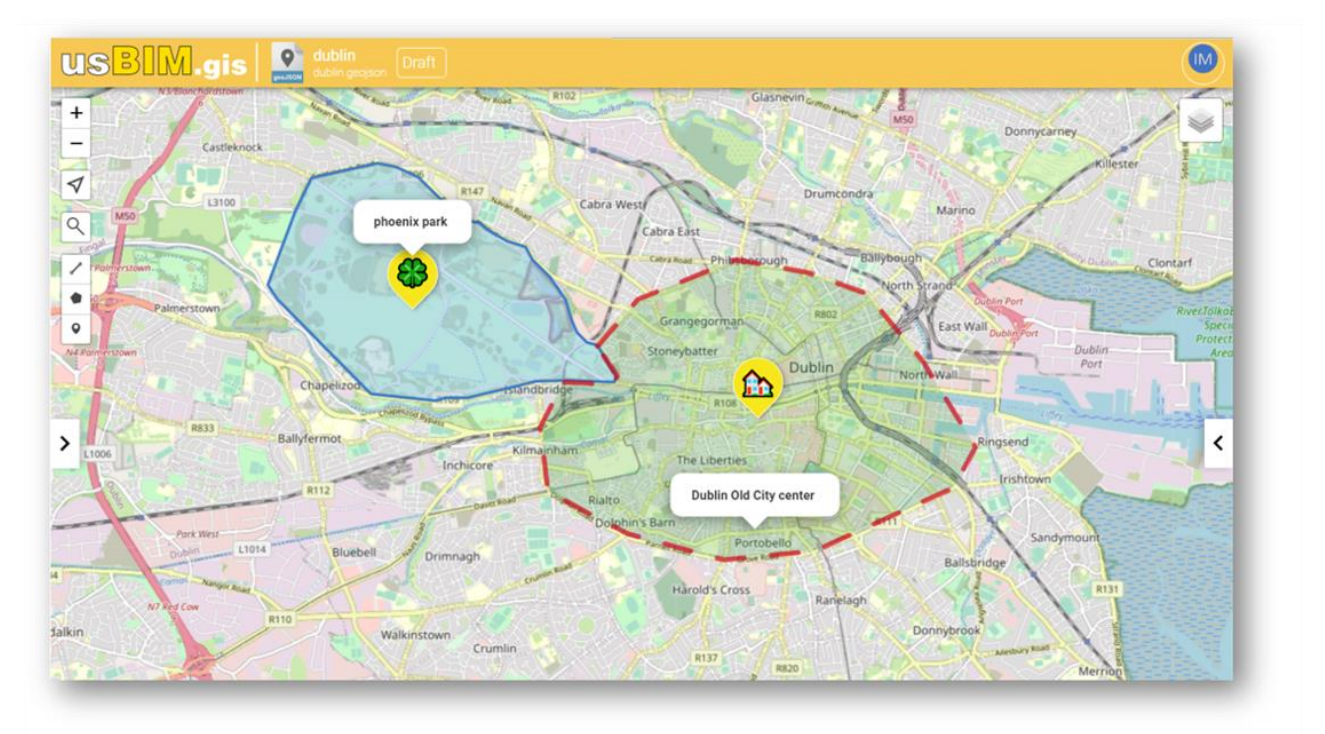

<span id="page-2-1"></span>*Figure 1. Creating thematic map with usBIM.gis*

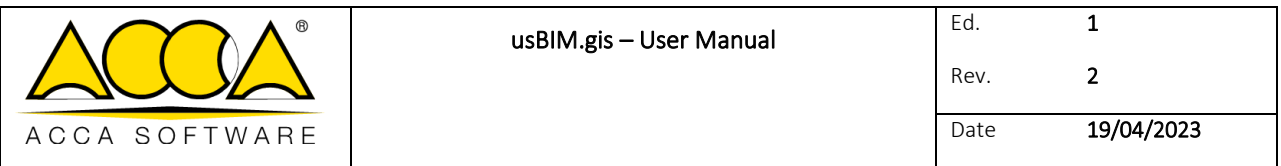

The service allows you to operate according to two distinct workflows:

- create an ex novo GIS map (see par. 1.1), such document will be created in the manner described [\(Figure 2\)](#page-3-1) and will be exportable into a file from the .GeoJSON extension;
- view or edit a file with the .GEOJSON generated by another application. This file must have been previously loaded into a project folder.

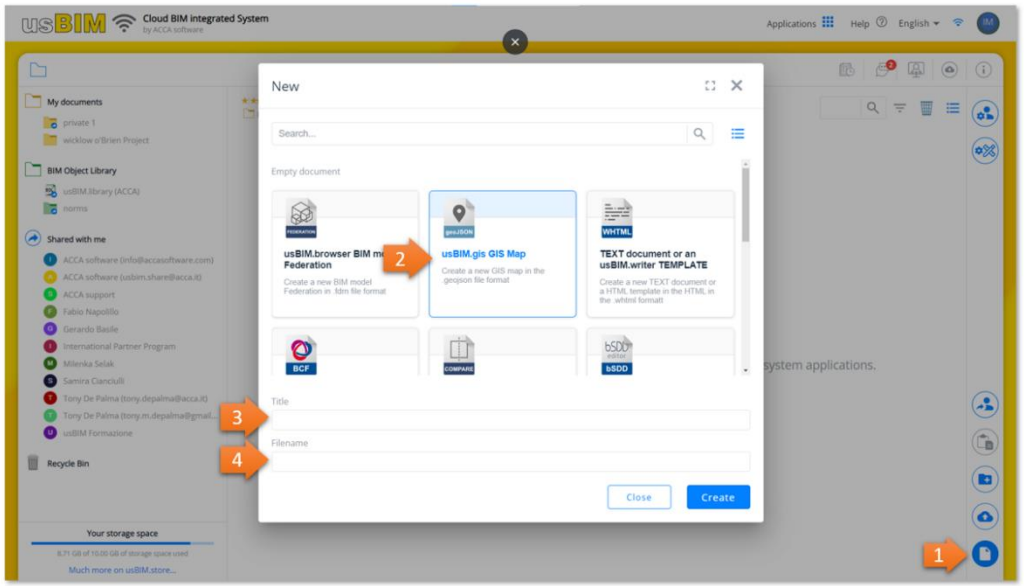

*Figure 2. Creating an usBIM.gis document*

#### <span id="page-3-1"></span><span id="page-3-0"></span>1.1 Creating a new GIS map

Within any usBIM.platform folder, you can create a new GIS map in the ways shown above [\(Figure 2\)](#page-3-1).

Once a new GIS map is created, you will be able to access the service.

Once you have accessed the service, you will find yourself in the situation illustrated in the following image:

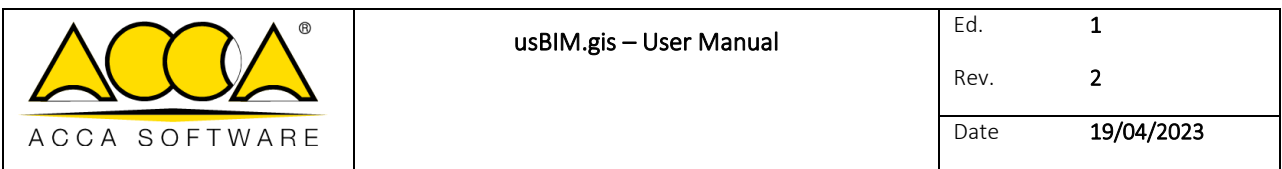

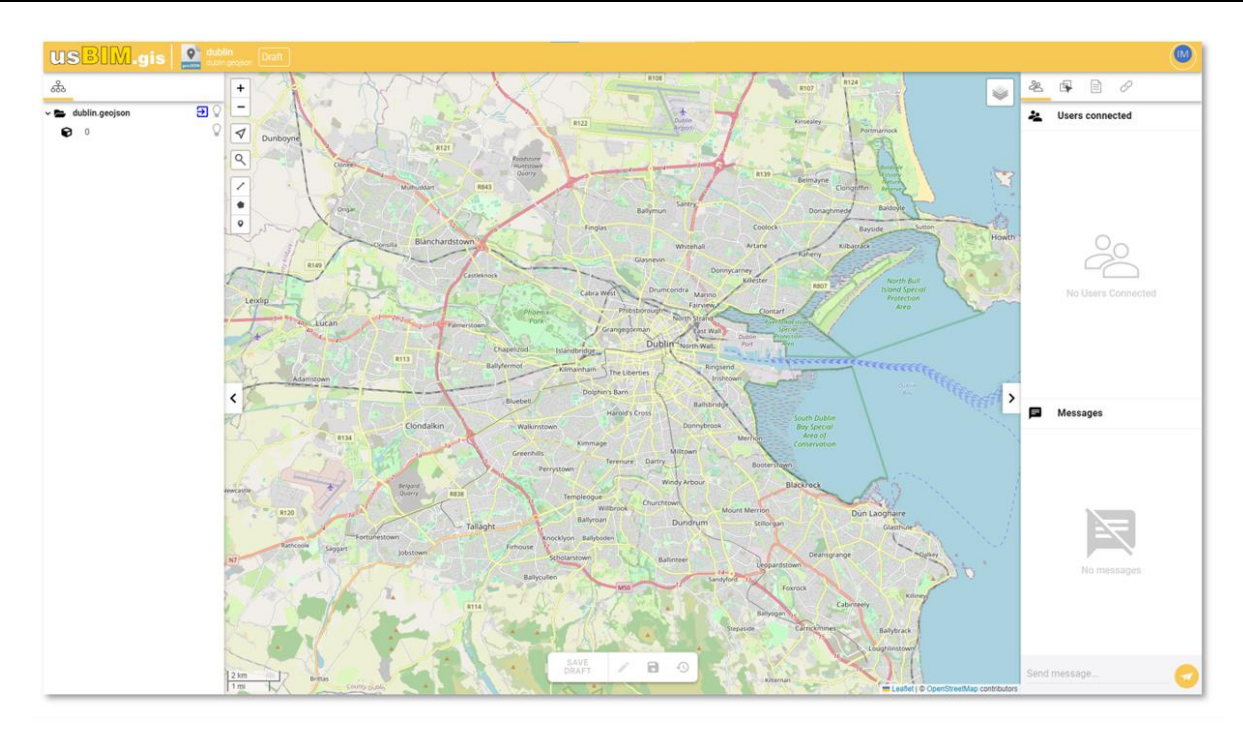

*Figure 3. Opening a new GIS map in usBIM.gis*

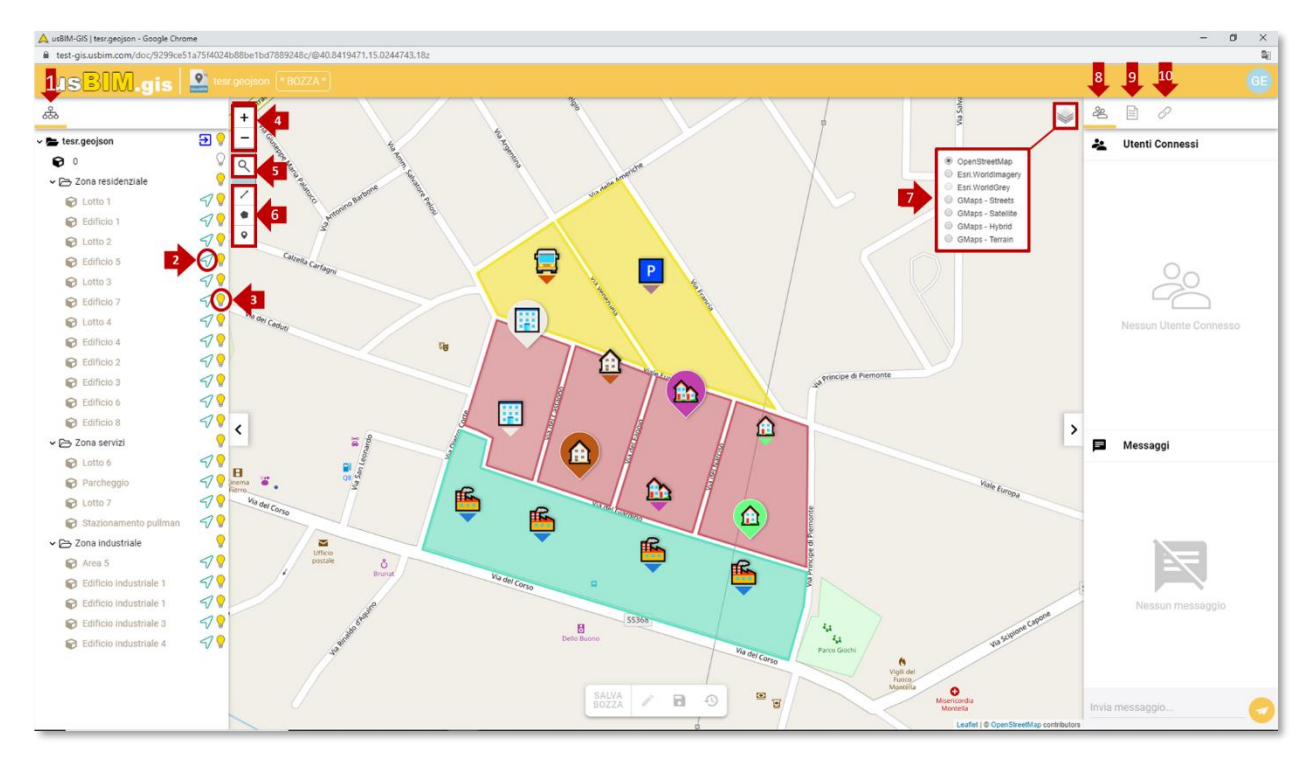

<span id="page-4-0"></span>With usBIM.gis you can manage the following editing features, shown in [\(Figure 4\)](#page-4-1):

<span id="page-4-1"></span>*Figure 4. Features of usBIM.gis*

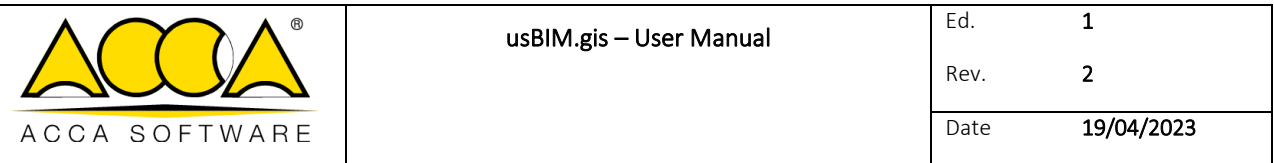

- 1. Structure: allows you to navigate the various objects and layers present within the map;
- 2. Fly to: allows you to be redirected to the specific object located within the GIS map;
- **3.** Hide: allows you to manage the visibility of the object in question;
- 4. Zoom in and zoom out: allows you to manage the Zoom within the thematic map;
- 5. My Location, Search Locations
- 6. Drawing options: section that gives access to the various objects that can be inserted within a GIS map. In particular, the operator can:
	- a. a polyline
	- b. a polygon
	- c. a marker
- 7. Choose Theme Map: section through which you can choose the thematic map that you want to display as a background. Options are the following:
	- a. OpenStreetMaps
	- b. OpenTopoMap
	- c. Esri.WorldImagery
	- d. Esri.WorldGrey
	- e. GMaps Streets
	- f. GMaps Satellite
	- g. GMaps Hybrid
	- h. GMaps Terrain
- 8. Choose other map views:
	- a. Parcels
	- b. Buildings
	- c. Water
	- d. Roads
	- e. Provinces and Offices
	- f. Parcel codes
	- g. Curly bracket symbol
- a Connected users: This section provides access to collaborative working features.

Object properties tab: this section shows the properties of the selected objects within a GIS map;

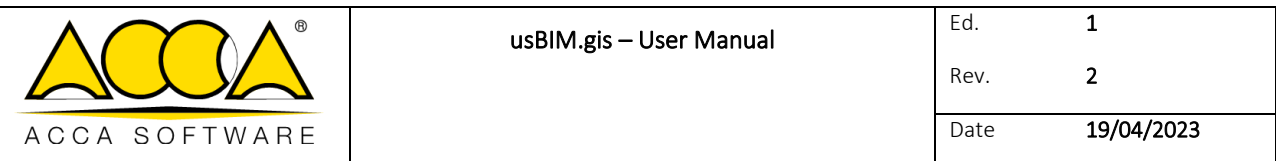

Documents tab: section that highlights the presence of any links associated with the objects and that allows you to add information to the model itself by associating links to documents that are present within the platform or to external web resources, as illustrated in the paragraph.

d Document link: section allows you to view the documents associated with the map

Selecting an object located within the GIS map will give you access to the additional options shown in [Figure 5.](#page-6-0)

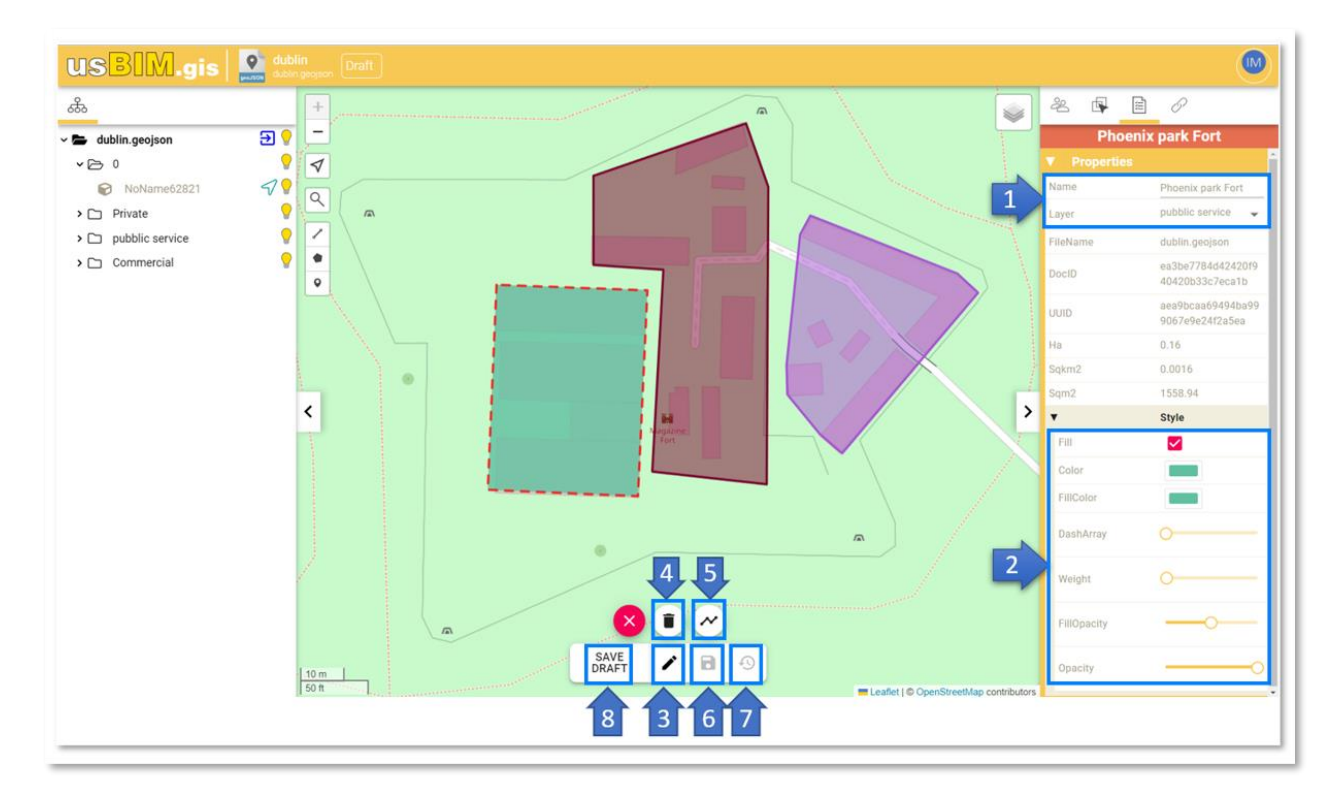

#### *Figure 5. Features of usBIM.gis*

<span id="page-6-0"></span>On the right side, by positioning on the Properties tab, you can access:

- 1. Name and layer management: in this section you can change the name with which the object will be displayed within the structure and assign the object in question to a layer;
- 2. Style management: within this section you can manage the appearance of the object inserted within the thematic map. There are several customization options depending on whether the object is a marker, polygon, or polyline.

At the bottom of the service screen, you can access the following features:

- 3. Edit Object: This option allows you to edit or delete the selected object.
- 4. Delete Object: option to delete the selected object from the GIS map;
- 5. Edit layer: option that allows you to reposition the object within the GIS map;
- 6. Save Object: option to save the changes made to the selected object within the GIS map;

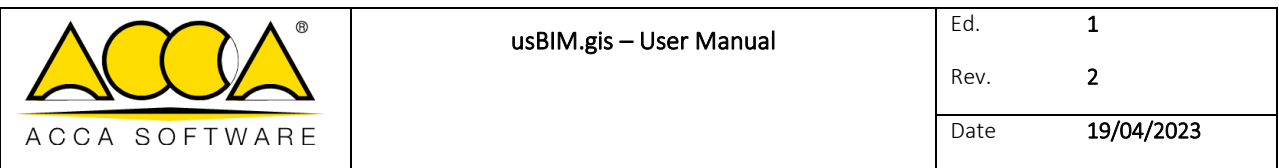

- 7. Restore Object: option that allows you to restore the selected object to the state prior to the editing operation;
- 8. Save Draft: This option saves all changes made to the GIS map that is in the draft state.